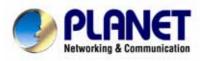

# Personal VoIP Gateway SKG-300 User Manual

### Copyright

Copyright (C) 2005 PLANET Technology Corp. All rights reserved.

The products and programs described in this User's Manual are licensed products of PLANET Technology, This User's Manual contains proprietary information protected by copyright, and this User's Manual and all accompanying hardware, software, and documentation are copyrighted.

No part of this User's Manual may be copied, photocopied, reproduced, translated, or reduced to any electronic medium or machine-readable form by any means by electronic or mechanical. Including photocopying, recording, or information storage and retrieval systems, for any purpose other than the purchaser's personal use, and without the prior express written permission of PLANET Technology.

### Disclaimer

PLANET Technology does not warrant that the hardware will work properly in all environments and applications, and makes no warranty and representation, either implied or expressed, with respect to the quality, performance, merchantability, or fitness for a particular purpose.

PLANET has made every effort to ensure that this User's Manual is accurate; PLANET disclaims liability for any inaccuracies or omissions that may have occurred.

Information in this User's Manual is subject to change without notice and does not represent a commitment on the part of PLANET. PLANET assumes no responsibility for any inaccuracies that may be contained in this User's Manual. PLANET makes no commitment to update or keep current the information in this User's Manual, and reserves the right to make improvements to this User's Manual and/or to the products described in this User's Manual, at any time without notice. If you find information in this manual that is incorrect, misleading, or incomplete, we would appreciate your comments and suggestions.

### CE mark Warning

The is a class B device, In a domestic environment, this product may cause radio interference, in which case the user may be required to take adequate measures.

#### WEEE Warning

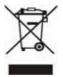

To avoid the potential effects on the environment and human health as a result of the presence of hazardous substances in electrical and electronic equipment, end users of electrical and electronic equipment should understand the meaning of the crossed-out wheeled bin symbol. Do not dispose of WEEE as unsorted municipal waste and have to collect such WEEE separately.

### Trademarks

The PLANET logo is a trademark of PLANET Technology. This documentation may refer to numerous hardware and software products by their trade names. In most, if not all cases, their respective companies claim these designations as trademarks or registered trademarks.

#### Revision

User's Manual for PLANET Personal VoIP Gateway Model: SKG-300 Rev: 1.0 (November 2005) Part No. 2080-D10150-000

# <u>Index</u>

| Chapter 1 Introduction                              | 4         |
|-----------------------------------------------------|-----------|
| SKG-300 Features                                    | 4         |
| Package contents                                    | 4         |
| System requirements                                 | 5         |
| Chapter 2 SKG-300 Setup                             | 6         |
| 2.1 Hardware Details                                | 6         |
| LED Display                                         | 6         |
| Port Connection                                     | 6         |
| 2.2 SKG-300 utility setup                           | 7         |
| Chapter 3 SKG-300 Configuration1                    | 5         |
| 3.1 Enable SKG-3001                                 | 5         |
| 3.2 Testing SKG-3001                                | 7         |
| 3.3 Making and Receiving Calls1                     | 9         |
| 3.4 Setting Up Skype Speed Dial2                    | 20        |
| 3.5 Switching Between VoIP and Regular Calls2       | 21        |
| 3.6 Conference Call Between VoIP and Regular Calls2 | 22        |
| 3.7 Three-Way Calling2                              | 22        |
| 3.8 Forwarding Calls2                               | 22        |
| 3.9 Toll Bypass2                                    | 26        |
| 3.10 Call Recorder2                                 | 29        |
| 3.11 Skype Voicemail                                | <b>;0</b> |
| 3.12 Changing the Default Settings                  | <b>31</b> |
| 3.13 Disabling SKG-3003                             | \$2       |
| 3.14 Uninstall                                      | 32        |
| 3.15 Troubleshooting                                | 3         |

# **Chapter 1 Introduction**

Thank you for purchasing SKG-300 Personal VoIP Gateway.

PLANET provides several types of Skype solution to meet various demands. As illustrated, customers can use any home phone for both Internet-based and standard telephony, without the need for special phone, headsets or microphones. Following the wizard to install software, customers can easily dial up or receive Skype or PSTN calls from one handset; through a simple setting of Call forward feature, customers can receive any incoming call wherever even away home.

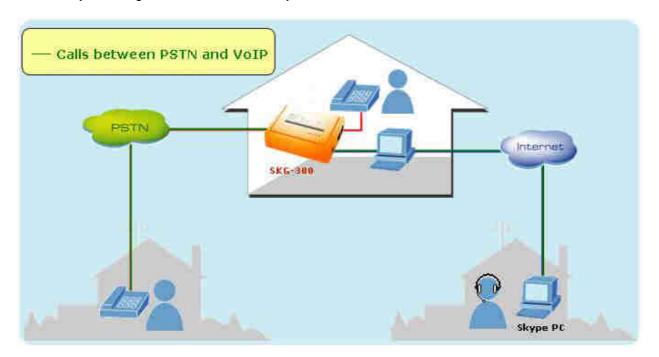

#### **SKG-300 Features**

- Auto detection and switching of incoming PSTN or Skype calls
- RJ-11 phone port to POTS phone, RJ-11 line port to PSTN
- One handset for both PSTN and Internet calls
- No need for microphone and speaker to make Skype call
- Three-Way conference calling between PSTN and Skype calls
- Supports to forward incoming PSTN call to Skype, and forward incoming Skype call to PSTN
- Call waiting
- Voice recording by manually or automatically
- Full-duplex and echo-free sound quality

#### **Package contents**

- SKG-300 Base x 1
- USB cable x 1
- Telephone line (RJ-11) x 1

- Quick Installation Guide
- > CD-ROM with User's Manual, Driver and Utility

#### System requirements

#### Minimum System Requirements :

- Microsoft Windows 2000/XP
- > Pentium 400MHz CPU or equivalent
- > 128MB RAM
- > 10MB free Disk Space
- CD-ROM drive
- > Internet connection (any broadband: ADSL or Cable )
- > Standard telephone landline subscription (PSTN)
- > Skype<sup>™</sup> version 1.3 or higher must be installed

# 2.1 Hardware Details

#### LED Display

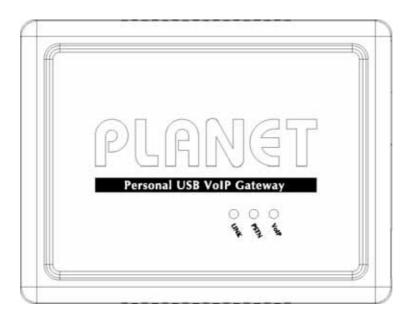

| LED Indicators | Descriptions                                                             |
|----------------|--------------------------------------------------------------------------|
| LINK           | Steady on indicates SKG-300 has correctly connected to the USB port of   |
|                | your PC                                                                  |
| PSTN           | Steady on indicates SKG-300 is communicating with PSTN line, or wait for |
|                | calling at standby mode                                                  |
| VoIP           | Steady on indicates SKG-300 is communicating with VoIP line              |

#### **Port Connection**

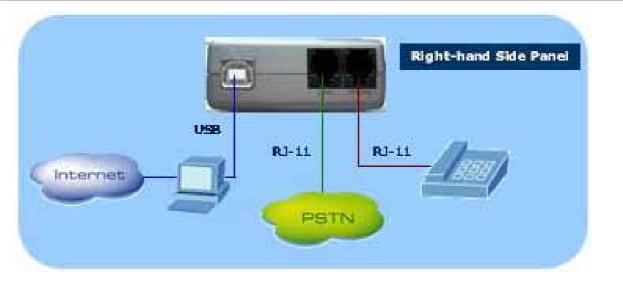

| Port                                | Descriptions                           |  |
|-------------------------------------|----------------------------------------|--|
| Line                                | For connecting to PSTN line            |  |
| Phone For connecting to a phone set |                                        |  |
| USB                                 | For connecting to a computer or laptop |  |

### 2.2 SKG-300 utility setup

# Note: Do not connect the SKG-300 adapter to your computer until instructed to do so by the installation wizard.

The following instructions will guide you to through the process of installing the PLANET Personal VoIP Gateway SKG-300.

The installation procedure is to:

- Install Skype<sup>™</sup> (step 1 below)
- Start the SKG-300 SW installation (step 2 below)
- Plug in the SKG-300 adapter WHEN INSTRUCTED TO DO SO (step 2 below)
- Verify the installation is OK (step 3 below)
- Connect a telephone handset to the SKG-300 adapter (step 4 below)
- Connect the SKG-300 adapter to the wall jack (step 5 below). Note that this is optional and only required for the forwarding and conferencing features.
- Use your SKG-300 adapter to make and receive Skype<sup>™</sup> calls

The detailed instructions follow:

**STEP 1:** If Skype<sup>™</sup> is not already installed on your computer, visit <u>http://www.skype.com</u> and follow the instructions there to install Skype<sup>™</sup>. Verify that Skype<sup>™</sup> is working before installing the SKG-300 adapter.

**STEP 2:** Insert the supplied CD-ROM into your PC CD-ROM drive. The installation should start automatically. If not, open the installation folder on the CD-ROM and double click on the **setup.exe** program. You will see the following popup. Press Yes to proceed or No to cancel.

| Setup                                                                    | X              |
|--------------------------------------------------------------------------|----------------|
| This will install Personal VoIP Adaptor to<br>Would you like to proceed? | your computer. |
| Yes No                                                                   |                |

Then you will see the End User License Agreement. Click the "I have read ..." checkbox and press the *I Agree* button as shown below.

| End User License Agreement                                                                                                    | × |
|----------------------------------------------------------------------------------------------------|---|
| End User License Agreement                                                                                                    | ī |
| This Product is protected by copyright and other intellectual property laws and treaties,<br>and is being made available solely for use by you in accordance with the following<br>License Agreement terms and conditions. Any use, reproduction or redistribution of the<br>included Software that is not in accordance with the License Agreement is expressly<br>prohibited and may result in civil and criminal penalties.                                                                                                    |   |
| THE VENDOR AND ITS SUPPLIERS ARE WILLING TO LICENSE THIS<br>PRODUCT TO YOU ONLY ON THE CONDITION THAT YOU ACCEPT ALL OF<br>THE TERMS CONTAINED IN THIS LICENSE AGREEMENT. BY CHECKING THE<br>"I have read and agree to the terms and conditions as stated above"<br>CHECKBOX AND PRESSING THE "I agree" BUTTON, YOU AGREE TO BE BOUND<br>BY THE FOLLOWING LICENSE AND YOU REPRESENT THAT YOU ARE AUTHORIZ<br>TO ACCEPT THE LICENSE ON BEHALF OF YOUR EMPLOYING OR RETAININ ENTI<br>IF YOU DO NOT AGREE TO THE TERMS OF THIS LICENSE, PRESS "Cancel" BUTT<br>YOU WILL NOT BE ABLE TO CONTINUE THE INSTALLATION PROCESS OR USE T |   |
| < >>                                                                                                    |   |
| $\overrightarrow{\mathbf{v}}$ I have read and agree to the terms and conditions as stated above                                                                                                    |   |
| l agree Cancel                                                                                                    |   |

Wait until you see the following popup and press the OK button.

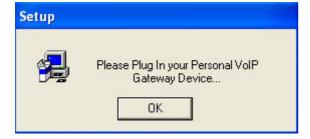

Connect the USB cable to the SKG-300 adapter USB port as shown below:

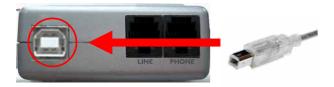

The other end of the USB cable must be connected to a USB port on your computer as shown below, or to an AC Powered USB hub.

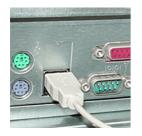

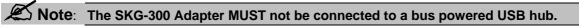

You will see the following Windows New Hardware Found Wizard.

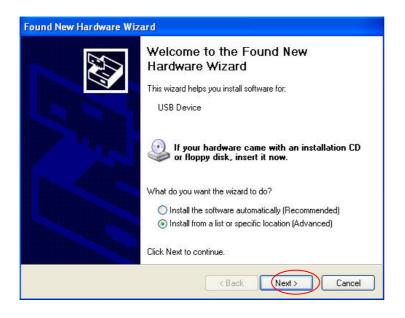

Select *Install from a list or specific location (Advanced)* and press the **Next** button, input the installation program location and press **Next** button.

The installation will continue and you will see the following screen.

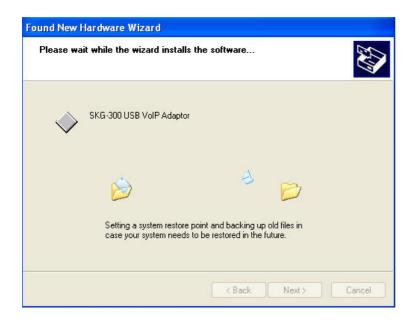

When you see the following screen, press the **Finish** button.

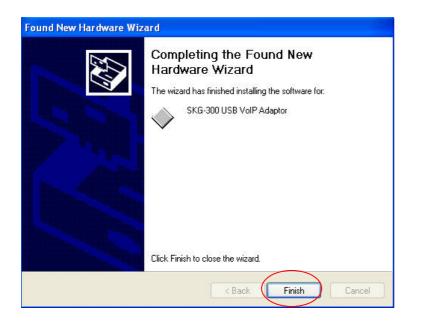

Then you will see the following Windows New Hardware Found Wizard screen.

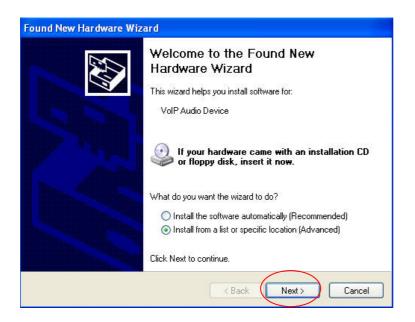

Select *Install from a list or specific location (Advanced)* and press the **Next** button, input the installation program location and press **Next** button.

The installation will continue and you will see the following screen.

| Please wait while | the wizard ins | stalls the software |   |  |
|-------------------|----------------|---------------------|---|--|
| SKG-30            | 00 Skype Audio | Device              |   |  |
| ĺ                 | 9              | Ð                   | D |  |
|                   |                |                     |   |  |

When you see the following screen, press the **Continue Anyway** button.

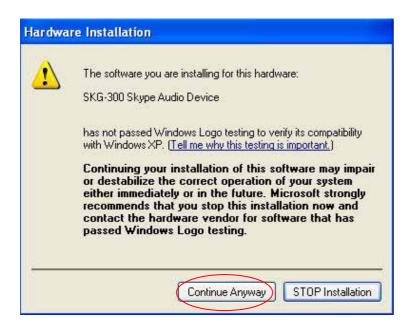

When you will see the following screen, select the option, "*allow this program to use Skype*" and press the **OK** button.

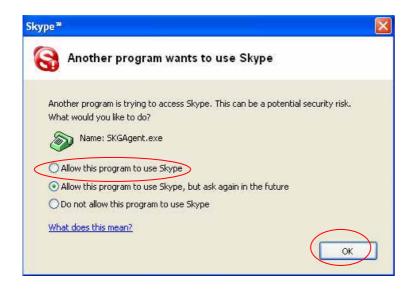

When you see the following screen, press the **Finish** button.

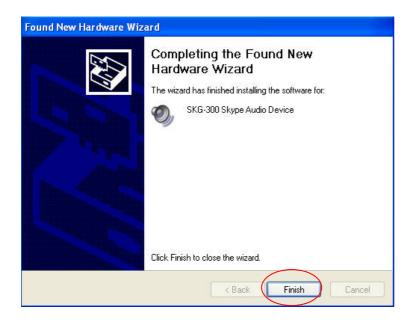

**STEP 3:** When the installation completes you should see the following message appear near your system tray and a new telephone icon (circled in red below) in your system tray as shown below.

The telephone icon indicates that the SKG-300 software is installed and running and that you can start making calls via Skype<sup>™</sup> and the SKG-300 adapter.

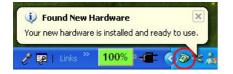

You will see a new program group named "Planet Personal VoIP Gateway", accessed from the Start button -> All Programs as shown below.

| Internet<br>Internet Explorer | My Documents                       |
|-------------------------------|------------------------------------|
| E-mail<br>Outlook Express     | Windows Catalog                    |
|                               | <ul> <li>Windows Update</li> </ul> |
| Command Prompt                |                                    |
|                               | Accessories                        |
|                               | Games                              |
|                               | Planet Personal VoIP Gateway       |
|                               | 🕅 Skype 🔹                          |
|                               | 📷 Startup 🔹                        |
|                               | Internet Explorer                  |
|                               | MSN Explorer                       |
|                               | 🗐 Outlook Express                  |
|                               | Remote Assistance                  |
|                               | 😥 Windows Media Player             |
| All Programs                  | 3 Windows Messenger                |

**STEP 4:** Connect a standard telephone handset to the SKG-300 **phone** jack using a telephone cable as shown below

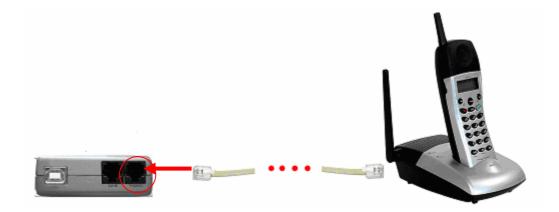

**STEP 5:** Connect a telephone cable between the SKG-300 **line** jack and a wall jack as shown below. Note that this is only required for making regular phone calls or for forwarding Skype calls to your mobile (or other off-site) phone or for toll bypass applications.

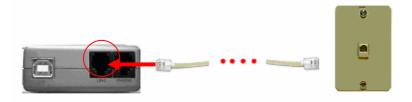

You final configuration should resemble the following.

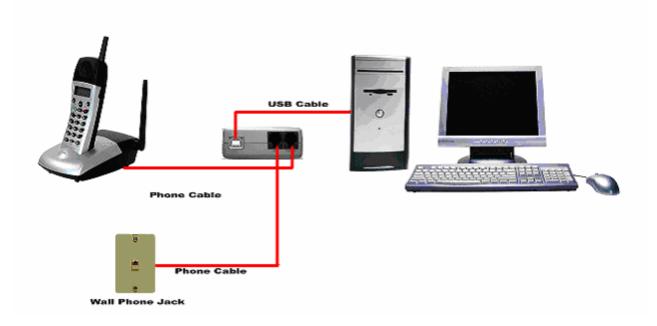

### 3.1 Enable SKG-300

In order to use SKG-300 and its features, (1) the SKG-300 adapter must be plugged into the PC, (2) a telephone handset must be plugged into the SKG-300 adapter, (3) the SKG-300 adapter must be connected to the telephone wall jack<sup>1</sup> and (4) the SKG-300 agent must be running (see green telephone in the Windows System Tray).

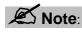

This is only required for making regular phone calls or for forwarding Skype calls to your mobile (or other off-site) phone or for toll bypass application.

If the SKG-300 Agent is not running (i.e. no green telephone in the system tray), make sure the SKG-300 adapter is connected to the PC and start the SKG-300 Agent as shown below (Start -> All Programs -> Planet Personal VoIP Gateway -> SKG Agent):

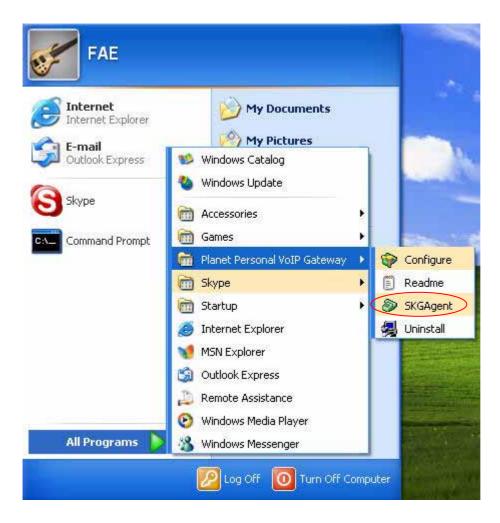

You may see the following screen, select the option, "*allow this program to use Skype*" and press the **OK** button.

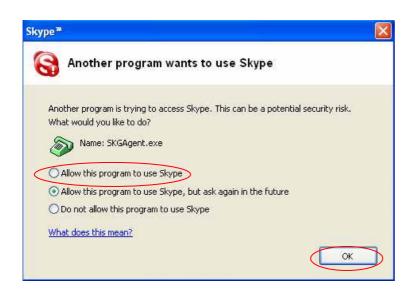

You should now see the SKGAgent in the Windows System Tray as shown below.

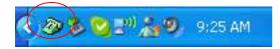

You are now ready to use the Planet Personal VoIP Gateway.

#### SKGAgent States

When the SKG-300 adapter is installed and the software is installed properly, then you will see a green phone in the system tray as shown below.

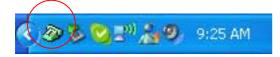

If the SKGAgent is running and the SKG-300 adapter is removed or Skype is not running, then the telephone will be red as shown below.

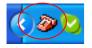

During an incoming or outgoing Skype call, the telephone handset will jiggle as shown below, indicating a VoIP call is being initiated.

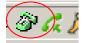

When the SKGAgent is not running, there is no phone in the system tray.

### 3.2 Testing SKG-300

Skype provides a useful feature to test your connection. It is called Echo123. If you send "callme" in a chat with echo123, the echo123 service will call you and let you leave a message which will be played back to you. This will help you verify that the SKG-300 adapter, SKG-300 driver and the telephone are all connected and installed properly.

Add Echo123 to your Skype contact list from the Skype Tools menu -> Add to Contact List entry as shown below:

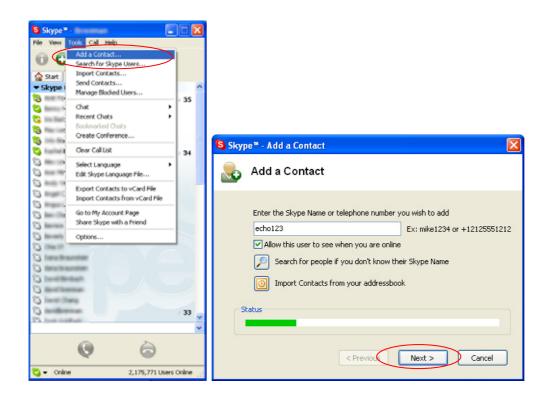

When Echo123 is added, click on the chat button as shown below.

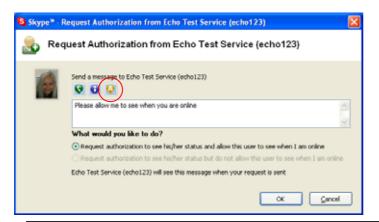

You will see the following chat screen and you should enter "callme" and press the Enter key on your keyboard.

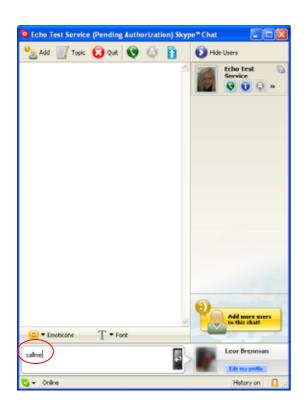

Within 10-20 seconds, you should see the following screen, and the telephone connected to the SKG-300 adapter should ring. Pick up the handset and follow the instructions. The Echo Test Service will ask you to leave a message which will be played back immediately. This will help you verify that the SKG-300 adapter, SKG-300 driver and the telephone handset are all connected and installed properly.

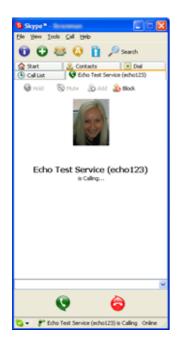

When the test concludes you can press OK on the following screen.

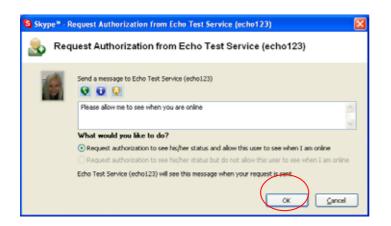

and then press Finish on the following screen.

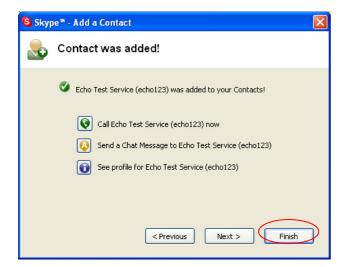

### 3.3 Making and Receiving Calls

You can continue to use the telephone handset connected to the SKG-300 adapter to make and receive standard telephone calls as you used without any change. To make a standard phone call, just pick up the handset and dial as you normally would. To answer (receive) a standard phone call just pick up the handset when the phone rings.

When you receive an incoming Skype<sup>™</sup> call, the handset connected to the SKG-300 adapter will ring. If you handset supports Alphanumeric Caller ID, then the Skype username will be displayed on the handset's screen where the standard caller ID information is displayed. To answer the call, just pick up the handset and speak as you normally would. To end the call, simply hang up the handset as you normally would.

If you have SkypeOut<sup>™</sup>, you can use the SKG-300 connected handset to make SkypeOut<sup>™</sup> calls by picking up the handset, pressing ##, to indicate to the SKG-300 adapter that this is not a standard call but a Skype

call, dialing as per the SkypeOut<sup>™</sup> recommended dialing sequence, *00* + *country code* + *telephone number* (e.g. 00 886 2 22199518) and pressing the asterisk (\*) key.

In order to make a call to a Skype<sup>™</sup> contact, you will need to use the Skype<sup>™</sup> program to assign a speed dial (as described in the next section) to each person you would like to call from the SKG-300 connected handset. Then simply pick up the handset, press ##, to indicate to the SKG-300 adapter that this is not a standard call but a Skype call, you will hear a new dial-tone, press the speed dial number (e.g. 22) and then press the asterisk (\*) key.

# 3.4 Setting Up Skype Speed Dial

This section describes how to setup speed dials in Skype<sup>™</sup>. This is required in order to use a SKG-300 connected handset to dial to a Skype<sup>™</sup> contact. It is not required for making SkypeOut<sup>™</sup> calls using a SKG-300 connected handset.

Step 1: Right click on the desired contact as shown below and select Assign Speed-Dial:

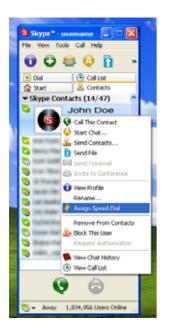

Step 2: Enter the desired speed dial number (e.g. 22) as shown below and press the OK button.

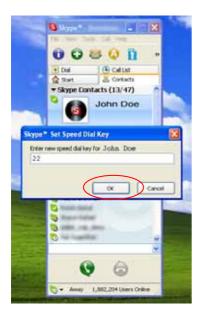

**Step 3:** You will now see an indication that the Skype<sup>™</sup> contact has a speed dial associated with them as shown below.

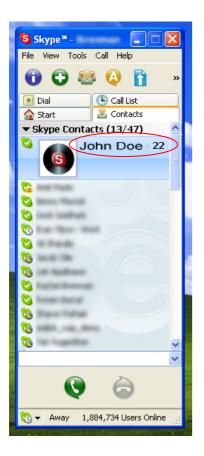

# 3.5 Switching Between VoIP and Regular Calls

While on a regular phone call you may receive a Skype<sup>™</sup> call or while on a Skype<sup>™</sup> call you may receive a regular call. The SKG-300 adapter will indicate an incoming call with an audible call waiting tone and you

can do the following:

- Press '#1' to answer new call keeping current call on-hold
- Press '##' to answer call and terminate current call

Once having 2 active calls, you may:

- Press '#1' putting current call on-hold switching to other call
- Press '##' terminating current call switching to other call
- Press '#2' to conference the calls together (see next section)

While on a regular phone call, if you receive a Skype call, you can see the Skype username on your telephone (if it has alphanumeric CLID display).

### 3.6 Conference Call Between VoIP and Regular Calls

While on a regular phone call you may receive a Skype<sup>™</sup> call or while on a Skype<sup>™</sup> call you may receive a regular call. The SKG-300 adapter will indicate an incoming call with an audible tone and you can conference in the additional caller by pressing #2. While in a conference call, you may press '##' to terminate the conference call.

# 3.7 Three-Way Calling

During an active Skype call the user may press '#1' to put current Skype call on-hold and get a PSTN dial tone to establish a PSTN call.

You may then:

- Press '#1' to switch between active calls keeping current call on-hold
- Press '##' to terminate current call and switch to call on-hold
- Press '#2' to conference the calls together

# 3.8 Forwarding Calls

The SKG-300 adapter can be configured to forward incoming Skype<sup>™</sup> calls to another telephone number, such as your mobile phone. It can also forward incoming telephone calls to a Skype<sup>™</sup> or SkypeOut<sup>™</sup> call. Right click on the SKGAgent (green telephone in the Windows System Tray) and select configure as shown below.

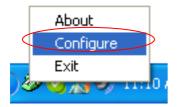

You will see the SKG-300 configuration screen as shown below.

| General Settings        |         |                  |
|-------------------------|---------|------------------|
| Initiate VolP Call      | ##      | Restore Defaults |
| Send Key                | *       |                  |
| Call Waiting Sequence   | #1 💌    |                  |
| Conference Key Sequence | #2 💌    |                  |
| Soft Phone Type         | SKYPE 💌 |                  |
|                         |         | ?                |
|                         | PLANET  |                  |

Press the Call Forwarding tab to see the Call Forwarding parameters as shown below.

| I Forward Settings<br>VolP To Phone Line | Phone Line To VolP        |
|------------------------------------------|---------------------------|
| Enable Call Forward                      | Enable Call Forward       |
| Enable Toll Bypass                       | Enable Tol Bypass         |
| Rings Before Forwarding                  | Rings Before Forwarding 2 |
| Number To Dial 333                       | Number To Dial            |
| Tol Bypess<br>Pin Number 1234            |                           |
| Power Management                         |                           |
| 9 <u>9</u>                               | ANET                      |

In order to forward incoming Skype<sup>™</sup> calls to a telephone number such as your mobile phone, change the *VOIP to Phone Line* settings as follows:

• Check the Enable Call Forward checkbox as shown below

| ieneral Cal | Forwarding Call R   | ecorder      |                         |            |
|-------------|---------------------|--------------|-------------------------|------------|
|             | rd Settings         |              |                         |            |
| VolP        | To Phone Line       | $\sim$       | Phone Line To VolP      |            |
| Enable      | Call Forward        | <b>v</b>     | Enable Call Forward     |            |
| Enable      | Toll Bypass         |              | Enable Toll Bypass      | Г          |
| Rings       | Before Forwarding   | 2 💌          | Rings Before Forwarding | 2 💌        |
| Numbe       | n To Dial           | 22199518     | Number To Dial          | 77         |
| Toll B      | pass                |              |                         |            |
|             | Pin Number 1234     |              |                         |            |
| Power       | Management          |              |                         |            |
| P (         | isable Standby/Hibe | mate         |                         |            |
|             |                     | 🤣 🕑          | LANET                   |            |
|             |                     | Planet Perso | nal VoIP Gateway        |            |
|             |                     |              |                         | Apply Quit |

• Select the number of rings before the forwarding takes place as shown below.

| 🚏 SKGAgent Configuration                                                                                                    |                                                                                                    |
|----------------------------------------------------------------------------------------------------|----------------------------------------------------------------------------------------------------|
| General Call Forwarding Call Recorder                                                                                                    |                                                                                                    |
| Call Forward Settings<br>VolP To Phone Line<br>Enable Call Forward<br>Enable Toll Bypass<br>Rings Before Forwarding<br>Number To Dial<br>22199518 | Phone Line To VolP<br>Enable Call Forward<br>Enable Toll Bypass<br>Rings Before Forwarding 2<br>Number To Dial 77 |
| Fin Number 1234                                                                                                    |                                                                                                    |
| Power Management                                                                                                    |                                                                                                    |
| Disable Standby/Hibemate                                                                                                    |                                                                                                    |
| 2 River                                                                                                    | I VoIP Gateway                                                                                                    |
|                                                                                                    | Apply Quit                                                                                                    |

Then select the telephone that should be dialed on the telephone line and press the **Apply** and/or **Exit** button as shown below. Enter the telephone exactly as you would dial it if you were to pick up a telephone directly connected to the phone line.

| all Forward Settings      |                         |
|---------------------------|-------------------------|
| VolP To Phone Line        | Phone Line To VolP      |
| Enable Call Forward       | Enable Call Forward     |
| Enable Toll Bypass        | Enable Toll Bypass      |
| Rings Before Forwarding   | Rings Before Forwarding |
| Number To Dial 22199518   | Number To Dial 77       |
| Toll Bypass               |                         |
| Pin Number 1234           |                         |
| Power Management          |                         |
| Disable Standby/Hibernate |                         |
|                           | PLANET                  |
|                           | rsonal VolP Gateway     |

If you are on a PBX, you may need to press a digit to get an outside line (i.e. 9). In this case you would enter 0,,,22199518.

In order to forward incoming regular calls to a VoIP call, such as through SkypeOut<sup>™</sup> or to a Skype account, enter speed dial number (e.g. 22) associated with the Skype User without the \* key (as shown above).or enter the SkypeOut<sup>™</sup> number (e.g. 00886222199518).

You may need to disable suspend mode in your computer to prevent the computer **Note**: from going into sleep mode. If the computer is in sleep mode, then forwarding will not work. Or you can enable "Disable Standby/Hibernate" in configuration.

| SKGAgent Configuration                                                                                                    | Control I Second I                                                                               |
|----------------------------------------------------------------------------------------------------|--------------------------------------------------------------------------------------------------|
| Call Forward Settings<br>VolP To Phone Line<br>Enable Call Forward<br>Enable Toll Bypass<br>Rings Before Forwarding<br>Number To Dial<br>Toll Bypass | Phone Line To VolP<br>Enable Call Forward F<br>Enable Toll Bypass F<br>Rings Before Forwarding 2 |
| Pin Number 1234<br>Power Management<br>Coisable Standby/Hibernate                                                                                    |                                                                                                  |
| 2 Res                                                                                                    | al VoIP Gateway Apply Quit                                                                       |

### 3.9 Toll Bypass

Toll bypass is similar to forwarding, except the incoming caller hears a beep, enters a password and then dials out an arbitrary number instead of fixed forwarding as described in the previous section.

There are two common scenarios for this. You can call in from your mobile phone to the computer that the SKG-300 adaptor is connected to and make a low cost SkypeOut international call. This is useful if you are in the same geographical location as SKG-300 and want to make international calls.

The second common scenario is your Skype to the computer that the SKG-300 adaptor is connected to and make a low cost local call over the PSTN line. This is useful if you are traveling abroad and want to make a low cost local call (in the geographical location that the SKG-300 adaptor is in).

Right click on the SKGAgent (green telephone in the Windows System Tray) and select configure as shown below.

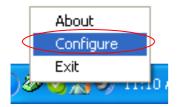

You will see the SKG-300 configuration screen as shown below.

| eneral Call Forwarding Call Record | er                           |                  |
|------------------------------------|------------------------------|------------------|
| General Settings                   |                              |                  |
| Initiate VoIP Call                 | ***                          | Restore Defaults |
| Send Key                           | •                            |                  |
| Call Waiting Sequence              | #1 💌                         |                  |
| Conference Key Sequence            | #2 <u>•</u>                  |                  |
| Soft Phone Type                    | SKYPE _                      |                  |
|                                    |                              | ?                |
|                                    | PLANET                       |                  |
|                                    | Planet Personal VolP Gateway |                  |

Press the Call Forwarding tab to see the Call Forwarding parameters as shown below.

| Forward Settings          |                            |             |    |
|---------------------------|----------------------------|-------------|----|
| VolP To Phone Line        | Phone Line To              |             |    |
| Enable Call Forward       | Enable Call Forv           | ward        |    |
| Enable Toll Bypass        | Enable Toll Byp            | ass         | Г  |
| Rings Before Forwarding   | - Rings Before Fo          | arwarding 2 | Ψ. |
| Number To Dial            | Number To Dial             | 77          |    |
| Toll Bypass               |                            |             |    |
| Pin Number 1234           |                            |             |    |
| Power Management          |                            |             |    |
| Disable Standby/Hibernate |                            |             |    |
|                           | PLANET                     |             |    |
|                           | Retworking & Communication |             |    |

In order to enable toll bypass of incoming PSTN calls, change the *Phone Line to VOIP* settings as follows:

• Check the Enable Toll Bypass checkbox as shown below

| SKGAgent Configuration                                                                                                    |                                                                                                    |
|----------------------------------------------------------------------------------------------------|----------------------------------------------------------------------------------------------------|
| General Call Forwarding Call Recorder                                                                                                    |                                                                                                    |
| Call Forward Settings<br>VolP To Phone Line<br>Enable Call Forward<br>Enable Toll Bypass<br>Rings Before Forwarding<br>Number To Dial<br>Toll Bypass<br>Pin Number 1234 | Phone Line To VolP<br>Enable Call Forward<br>Enable Toll Bypass<br>Rings Before Forwarding 2<br>Number To Dial 77 |
| Power Management                                                                                                    |                                                                                                    |
| 2 km                                                                                                    | A Construction<br>of VolP Gateway                                                                                 |
|                                                                                                    | Apply Quit                                                                                                    |

• Select the number of rings before the forwarding takes place as shown below.

| Call Forward Settings     |             |                         |
|---------------------------|-------------|-------------------------|
| VoIP To Phone Line        |             | Phone Line To VolP      |
| Enable Call Forward       | E           | Enable Call Forward     |
| Enable Toll Bypass        | Г           | Enable Toll Bypass      |
| Ring: Before Forwarding   | 2 👻         | Rings Before Forwarding |
| Number To Dial            | 22199510    | Number To Dial 77       |
| Toll Bypass               |             |                         |
| Pin Number 1234           | i i         |                         |
| Power Management          |             |                         |
| Disable Standby/Hibernate | i i         |                         |
|                           | <b>9</b> Pl | ANET                    |
|                           |             | and a comparison        |

Set your password and press apply as shown below. The password can be any 4 to 8 digits

| Il Forward Settings                                                               |                        |         |
|-----------------------------------------------------------------------------------|------------------------|---------|
| VolP To Phone Line                                                                | Phone Line To VolP     |         |
| Enable Call Forward                                                               | Enable Call Forward    | Г       |
| Enable Toll Bypass                                                                | Enable Toll Bypass     |         |
| Rings Before Forwarding                                                           | - Rings Before Forward | ing 2 💌 |
| Number To Dial                                                                    | 199518 Number To Dial  | 77      |
| Pin Number 1234 Power Management Power Management Power Disable Standby/Hibernate |                        |         |
|                                                                                   | PLANET                 |         |

When you call into your telephone line you will hear a beep. Enter the pin code followed by the \* button and then enter the Skype speed dial (e.g. 22) or the SkypeOut telephone number (e.g. 00 + country code + telephone number) followed by the \* button.

In order perform toll bypass on an incoming Skype call, enable Toll Bypass in the VoIP to Phone Line section. When you Skype into the SkKG-300 adaptor, you will hear a beep. Enter the pin code followed by the \* button and then enter the telephone number you want to dial on the PSTN line followed by the \* key.

You may need to disable suspend mode in your computer to prevent the computer Note: from going into sleep mode. If the computer is in sleep mode, then forwarding will not work. Or you can enable "Disable Standby/Hibernate" in configuration.

| all Forward Settings     |          |                         |     |
|--------------------------|----------|-------------------------|-----|
| VolP To Phone Line       |          | Phone Line To VolP      |     |
| Enable Call Forward      | Г        | Enable Call Forward     | Г   |
| Enable Toll Bypass       | F        | Enable Toll Bypass      | V   |
| Rings Before Forwarding  | 2 💌      | Rings Before Forwarding | 2 💌 |
| Number To Dial           | 22199510 | Number To Dial          | 77  |
| Toll Bypass              |          |                         |     |
| Pin Number 1234          | 1        |                         |     |
| Power Management         |          |                         |     |
| Disable Standby/Hibemate |          |                         |     |
|                          | e P      | LANET                   |     |
|                          | 2 Mar    | onling & Communication  |     |

### 3.10 Call Recorder

The SKG-300 adapter can be configured to record PSTN or Skype voice by manually or automatically. Right click on the SKGAgent (green telephone in the Windows System Tray) and select configure as shown below.

| SKGAgent Confi                      | guration                |                                                    |    |             |
|-------------------------------------|-------------------------|----------------------------------------------------|----|-------------|
| General   Call Forward              | ing Call Recorder       |                                                    |    |             |
| Location                            |                         |                                                    |    |             |
| C:\Documents an                     | d Settings\jacky\My Doc | cuments\Recordings                                 | _  | Open Folder |
| Automation                          |                         | Manual Control                                     |    |             |
| Inactive                            |                         |                                                    | -1 | 1           |
| C Record next c                     |                         | •                                                  |    |             |
| <ul> <li>Record all call</li> </ul> | 1                       |                                                    |    |             |
|                                     |                         | PLANET                                             |    |             |
|                                     |                         | <ul> <li>Retworking &amp; Communication</li> </ul> |    |             |
|                                     |                         | TANK AND ADDRESS OF TANK                           |    |             |
|                                     | Plan                    | net Personal VoIP Gateway                          |    |             |

Location : You can click "Open Folder" button to change the location of the voice file, or leave it as the default setting.

Automation :

**Inactive :** SKG-300 will not record any voice.

Record next call : SKG-300 will only record the next call, and then the Automation status will change to Inactive.

**Record all calls :** SKG-300 will record all the calls automatically; user can check the voice file in the specific directory.

**Manual Control :** User can select to record which call he wants to save, just press the red circle button to start recording, and press black square button to stop the recording.

To enable recording feature, user must click on SKGAgent and keep the configuration Note: on the desktop, if user click "Quit" to quit the setting, SKG-300 will not record any voice at all.

# 3.11 Skype Voicemail

With SKG-300 active, the attached telephone handset can be used to check for, and listen to your Skype voicemail.

When you have a new Skype voicemail that you have not listened to, you will hear an intermittent beep in the VoIP dial tone.

If you have no **new** voicemail (i.e. either no voicemail or voicemail that you have already listened to), the standard VoIP dial tone will be heard.

You can access your voice mail only when there is no call in progress.

In order to access your voicemail:

- 1. Pick up the attached telephone handset
- 2. Press '##' to get VoIP dial tone
- 3. If a new Skype voice message exists the VoIP dial tone will have an intermittent beep
- 4. Press '\*' to access voice mail mode
- 5. Once in voice mail mode the first message is played automatically
- 6. At the end of each message a trailing 'beep" is played
- 7. At the end of the last messages a trailing 'beep-beep' is played
- 8. During the playing of current message and within 5 seconds following the end of message the you can press the 1, 2, 3, 9 in order to perform the following actions:

| User Action                          | Кеу |
|--------------------------------------|-----|
| Repeat current message               | 1   |
| Delete current message, move to next | 2   |
| Keep current message, move to next   | 3   |
| Delete all messages                  | 9   |

9. If you don't enter any valid key within 5 sec after message has ended, the system will behave as if you pressed '3'

To exit voicemail mode press '##" or place the attached telephone in the handset (i.e. on hook). Alternatively, pressing '#1' will also exit voicemail mode. In either case, the currently playing message will be stopped.

### 3.12 Changing the Default Settings

You can change the default settings for sending a call, activating a Skype<sup>™</sup> call, switching between a Skype<sup>™</sup> call and a regular call (call waiting) and conference calling, by running the SKG-300 configuration.

Right click on the SKGAgent and select Configure as shown below.

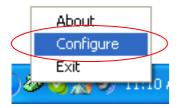

You will see the configuration tab as shown below.

| Defaults |
|----------|
|          |
|          |
|          |
|          |
|          |
| ?        |
|          |
|          |

The **Initiate VoIP Call** – press these keys to get a VoIP dial-tone. You can now dial a SkypeOut<sup>™</sup> call or a Skype<sup>™</sup> speed dial call from your telephone handset.

The **Send Key** – press this key following the phone number (or speed dial number) when making a VoIP call.

The **Call Waiting Sequence** – press these keys during a call to switch between a VoIP and regular call. For example to switch from a regular telephone call to an incoming Skype<sup>™</sup> call or to switch from a Skype<sup>™</sup> call to an incoming regular phone call.

The **Conference Key Sequence** – while on a Skype call and you receive a regular call or while on a regular call and you receive a Skype call, press these keys conference together the two calls.

Press the **Restore Defaults** button if you want to restore all sequences to their factory shipped settings.

# 3.13 Disabling SKG-300

In order to disable SKG-300, right click on the SKGAgent in the system tray and select Exit as shown below.

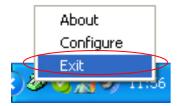

You can now disconnect the SKG-300 adapter from the PC.

# 3.14 Uninstall

In order to uninstall the SKG-300 adapter, click on the uninstall utility in the SKG-300 program group accessed from the Start button -> All Programs -> Planet Personal VoIP Gateway.

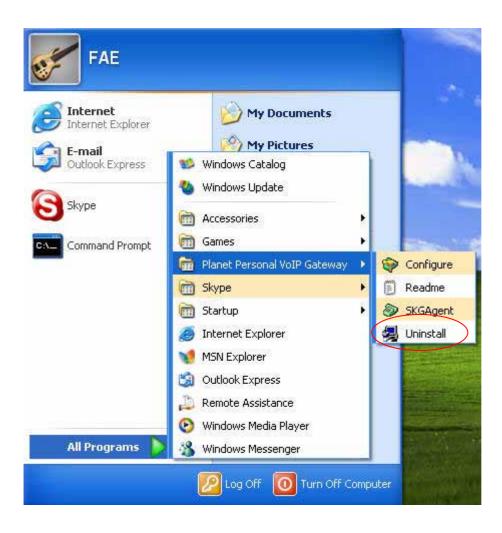

When the uninstall indicator disappears, the un-installation is complete.

# 3.15 Troubleshooting

The first step in troubleshooting is to read the readme.txt that appears in the SKG-300 program group. It contains a list of known issues for the current SKG-300 driver version.

To find out the driver version, right click on the SKGAgent (green telephone in the system tray) and select About.

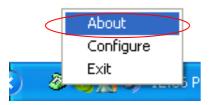

You will see the SKGAgent About screen below.

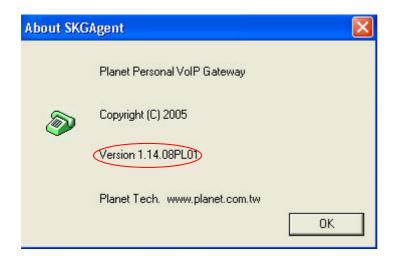

#### **Common Fix**

If SKG-300 was working OK and suddenly stops working properly (e.g. stops responding to incoming rings or you cannot get a VoIP dial tone) try the following:

- Quit the SKGAgent (right click on the green telephone in the System Tray and select Quit)
- Quit the Skype application
- Unplug the SKG-300 adaptor
- Wait 30 seconds
- Plug in the SKG-300 adaptor
- Start Skype
- Start the SKGAgent

#### Wrong Device Installed

If you insert the SKG-300 adapter on a Windows XP SP2 PC "prior" to installing the software, the adapter will be incorrectly installed as a USB Modem.

Simply proceed to install the SKG-300 software and it will resolve the issue and install the adapter properly.

#### Softphone Version Warning

If you get a Softphone Version Warning from SKG-300, then you should upgrade your softphone to the latest version. Otherwise, SKG-300 may not operate properly.

#### SKG-300 does not appear to be responding to incoming calls

There are several reasons why SKG-300 may not function.

- SKG-300 may not work properly with some 4 wire (multi-line) phones
- Make sure the SKG-300 adapter is connected to the PC and SKGAgent is running (green phone in the Windows System Tray).
- Make sure the handset is connected to the **phone** jack on the SKG-300 adaptor and not the **line** jack

- If the Skype<sup>™</sup> application was terminated for any reason while the SKG-300 agent was running, you will need to exit the SKGAgent and then restart it.
- Some telephone handsets require a battery to be installed in order to ring. If your handset supports a battery, make sure there is a battery installed and that the battery is not depleted.

#### Cannot hear dial-tone when I pick up the handset connected to the SKG-300 adapter

Check to make sure that the handset is connected to the correct jack on the SKG-300 adapter

#### Cannot hear the Skype<sup>™</sup> call in telephone handset

Check to make sure that Skype is configured to use the SKG-300 Audio device as its Audio In and Audio Out Sound Device.

This is done as following:

Select Options from the Skype<sup>™</sup> Tools Menu as shown below.

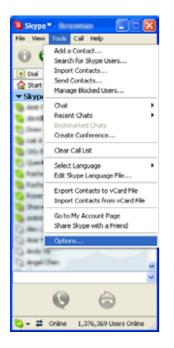

and then select Sound Devices as shown below.

| 🚺 General     | Sound Device   | 25                             |   |
|---------------|----------------|--------------------------------|---|
| 1             | Audio In       | SKG-300 Skype Audio Device     | ~ |
| Privacy       | Audio Out      | SKG-300 Skype Audio Device     | ~ |
| Notifications | Ringing        | Windows default device         | ~ |
| Sounds        |                | Ring PC speaker                |   |
|               |                |                                |   |
| -             | Let Skype ad   | ljust my sound device settings |   |
| _             | ✓ Let Skype ad |                                | _ |
|               | Related Task   |                                | _ |

Check the Audio In and Audio Out list boxes and make sure SKG-300 Skype Audio Device is selected.

#### Call Forwarding is not working properly

- Make sure that a telephone cable is plugged into the SKG-300 adaptor **line** jack and to the wall phone plug
- Make sure call forwarding is configured properly in the SKGAgent -> Configure -> Call Forwarding tab
- Try to dial the telephone number as you have entered in the SKG-300 Call Forwarding dialog box
- If you are on a PBX, make sure you have entered enough commas after the 9 (for example) to make sure that SKG-300 waits for the dial tone before dialing the telephone number
- Make sure your computer is not going into suspend (sleep) mode. This will prevent forwarding from working

#### Toll bypass is not working properly

- Make sure that a telephone cable is plugged into the SKG-300 adaptor **line** jack and to the wall phone plug
- Make sure toll bypass is configured properly in the SKGAgent -> Configure -> Call Forwarding tab
- Make sure Skype version 1.3.xx or higher is used on both sides
- Make sure your computer is not going into suspend (sleep) mode. This will prevent toll bypass from working.